# Utilizzo del registro Nuvola Area Docente

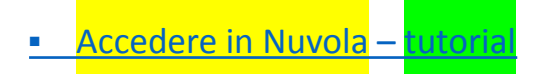

▪Modalità accesso Area Docente

Il registro elettronico Nuvola prevede, per i docenti, tre modalità di accesso:

- 1. **In classe**: da scegliere se si lavora all'interno della classe.
- 2. **Sostituzione**: da scegliere nel caso in cui si effettuino sostituzioni di un docente della scuola.
- 3. **Fuori classe**: da scegliere nel caso in cui il docente stia usando il registro al di fuori dell'orario che ha nella classe (ad esempio per la compilazione a casa).
- **4. Potenziamento (visibile solo dai docenti di potenziamento):** da scegliere se si svolgono attività di potenziamento.

Inserire l'argomento di lezione, assegnare i compiti, fissare le prove di verifica **-** [Tutorial](https://www.youtube.com/watch?v=A7ZGB3tNfdY) *-* [Articolo](https://supporto.madisoft.it/portal/it/kb/articles/argomento-per-alunno-come-firmare-il-registro) **-** Articolo [ASSEGNARE](https://supporto.madisoft.it/portal/it/kb/articles/come-assegnare-i-compiti-a-partire-dalla-lezione#1-_INSERIMENTO_DA_PARTE_DEL_DOCENTE) I COMPITI **- Articolo [INSERIMENTO](https://supporto.madisoft.it/portal/it/kb/articles/come-gestire-i-compiti-in-classe#1_-_Inserimento_del_compito_in_classe_per_una_data_futura) DI UNA PROVA DI VERIFICA IN DATA FUTURA**

Firma registro nelle classi che partecipano a viaggi di istruzione, uscite didattiche, visite guidate

Gli accompagnatori accedono sul registro in modalità FUORI CLASSE e firmano solo la prima ora scrivendo nell'argomento della lezione che la classe partecipa alla gita. I docenti che svolgono lezione per gli alunni non partecipanti alla gita firmeranno come da prassi le ore di lezione, potendo in questo modo registrare eventuali assenze, ritardi, uscite anticipate, etc.

**Firmare la lezione in compresenza** 

Il docente in compresenza firma e registra quanto necessario utilizzando principalmente gli spazi "Argomento della lezione" e "Descrizione" per dettagliare la propria azione didattica (metodologia, strategia educativa, contenuti dell'intervento, etc...).

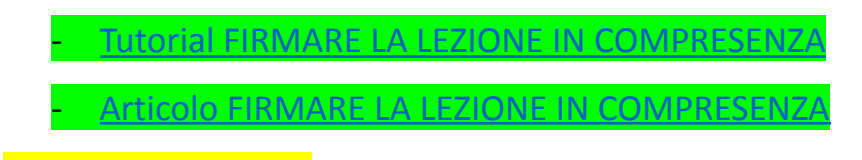

Docente di sostegno

Firma e registra quanto necessario selezionando "+ NUOVO ARGOMENTO", utilizzando principalmente gli spazi "Argomento della lezione" e "Descrizione" per dettagliare la propria azione didattica (metodologia, strategia educativa, contenuti dell'intervento, etc...), clicca poi su "Altre opzioni", sceglie la voce "Aggiungi compresenza - contitolarità" e dal menù a tendina seleziona "Sostegno".

- articolo - Docente di [sostegno,](https://supporto.madisoft.it/portal/it/kb/articles/docente-di-sostegno-come-firmare-il-registro#Quando_entra_in_classe_il_docente_ordinario_di_italiano_deve) come firmare il registro

In aggiunta a quanto riportato nell'articolo, quando si inserisce l'argomento della lezione bisogna flaggare l'opzione SOLO PER ALUNNI SPECIFICI e aggiungere gli studenti interessati.

Il docente di sostegno può inserire le valutazioni per i propri alunni (per le modalità di INSERIMENTO VOTI vedere la sezione specifica).

- Docente di potenziamento
	- 1. Entrare selezionando la modalità POTENZIAMENTO;
	- 2. selezionare la classe;
	- 3. selezionare la disciplina;
	- 4. cliccare su "+ Nuovo argomento" nell'ora di interesse;
- 5. firmare e registrare quanto necessario utilizzando principalmente gli spazi "Argomento della lezione" e "Descrizione" per dettagliare la propria azione didattica (metodologia, strategia educativa, contenuti dell'intervento, etc...);
- 6. selezionare nella finestra menù Compresenza-Contitolarità la voce POTENZIAMENTO.
- Registrare le assenze, i ritardi, le uscite anticipate e giustificare
	- **[Tutorial](https://www.youtube.com/watch?v=IKLqiI_bS8I)** [Articolo](https://supporto.madisoft.it/portal/it/kb/articles/inserimento-assenza-nel-registro-elettronico#A_-_Per_inserire_unassenza_per_un_singolo_studente) - Articolo **[inserimento](https://supporto.madisoft.it/portal/it/kb/articles/inserimento-assenza-oraria-nel-registro-elettronico) assenza oraria nel registro elettronico**
- Documentare un'assenza da parte del coordinatore

Ai fini della **validità dell'anno scolastico**, per la valutazione finale degli alunni, è richiesta la **frequenza di almeno tre quarti del monte ore annuale personalizzato**. Il limite massimo di ore di assenze concesse, nel quadro dell'orario annuale personalizzato è pari a 247 h.

#### **Non sono computate come ore di assenza:**

la partecipazione ad attività organizzate e deliberate dalla Scuola.

#### **Deroghe al limite di frequenza:**

- **le assenze per ricovero** ospedaliero o in casa di cura, documentato con certificato di ricovero e di dimissione e successivo periodo di convalescenza prescritto all'atto della dimissione e convalidato dal medico curante;
- **le assenze continuative** superiori a 30 giorni o assenze ricorrenti per grave malattia documentata con certificato del medico curante attestante la gravità della patologia;
- **le assenze per terapie e cure programmate e certificate;**
- **le assenze per motivi di culto;**
- **le assenze per gravi motivi personali e/o di famiglia**, documentate e debitamente motivate (lutto di parente stretto, trasferimento famiglia,

provvedimenti dell'autorità giudiziaria, gravi patologie dei componenti del nucleo famigliare, rientro nel paese d'origine per motivi legali);

- **le assenze dovute a partecipazione ad attività sportive e agonistiche organizzate da federazioni riconosciute dal C.O.N.I.**

Tali deroghe sono previste per **assenze documentate e continuative**, a condizione, comunque, che tali assenze non pregiudichino, a giudizio del Consiglio di Classe, la possibilità di procedere alla valutazione degli alunni interessati.

La **documentazione** relativa alle assenze deve essere fornita dalla famiglia all'Ufficio di segreteria, protocollata ed inserita nel fascicolo personale dello studente entro il 31 maggio di ogni anno. Le dichiarazioni in oggetto rientrano a pieno titolo tra i dati sensibili e sono quindi soggette alla normativa sulla "Privacy" applicata dall'Istituto.

# Articolo COME DOCUMENTARE UN'ASSENZA DA PARTE DEL [COORDINATORE](https://supporto.madisoft.it/portal/it/kb/articles/gestione-assenze-documentate-da-parte-di-un-docente-o-un-coordinatore#1Il_docente_pu_documentare_assenze_precedentemente_effettuate_dallalunno)

- Inserimento presenza/assenza alunno in DID
	- **[Articolo](https://supporto.madisoft.it/portal/it/kb/articles/inserimento-presenza-alunno-in-dad)**

N.B.: anche nel caso di ASSENZA nella singola ora dell'orario personalizzato dell'alunno occorre attivare la procedura descritta nell'articolo, selezionando in TIPO la voce ASSENZA.

- **·** Inserire le valutazioni
	- **- Per la Scuola Secondaria di I grado:**

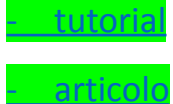

- valutazione descrittiva per la Scuola Secondaria di I grado: procedere come descritto nell'articolo di cui sopra, ma nel campo VALUTAZIONE\* scegliere la voce VALUTAZIONE DESCRITTIVA; in seguito scrivere il giudizio valutativo nel campo DESCRIZIONE PER SCUOLA e copiare per area tutore.
- **- Per la Scuola Primaria**

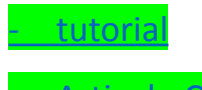

*-* Articolo COME INSERIRE IL FRASARIO PER LE [VALUTAZIONI](https://supporto.madisoft.it/portal/it/kb/articles/inserimento-frasario-per-valutazioni-in-itinere)

Oltre alla valutazione tradizionale è presente anche quella per obiettivi. Aprendo il sottomenù di VALUTAZIONI compare IMPOSTAZIONI con le due voci CATEGORIE PER OBIETTIVI e OBIETTIVI. Si possono creare gli obiettivi per materia e per classe. Non è obbligatorio creare delle CATEGORIE PER OBIETTIVI. Per valutare le categorie create cliccare in VALUTAZIONI e in seguito PER OBIETTIVI (compare in alto), poi bisogna cliccare su + nella colonna dell'obiettivo e in corrispondenza della riga dell'alunno.

▪ Come inserire una nota *-* [Tutorial](https://www.youtube.com/watch?v=AU_l_8ga6Kw)

## ■ <mark>Colloqui</mark>

Occorre andare nel menù laterale in "Colloqui", in seguito cliccare sul pulsante "+ Nuovo" e compilare opportunamente i campi.

N.B.: quando si crea un colloquio, nella sezione VISIBILITÀ E PRENOTAZIONE TUTORE/STUDENTE occorre selezionare la voce PRENOTABILE nel menù a tendina PER TUTORE e NON VISIBILE nel menù PER STUDENTE[.](https://supporto.madisoft.it/portal/it/kb/articles/colloquio-area-docente-inserire-annotazioni-per-un-colloquio-gi%C3%A0-avvenuto)

Per i colloqui online occorre seguire la stessa procedura ma nello spazio ANNOTAZIONI bisogna aggiungere il link del colloquio oppure scrivere un testo per avvisare il tutore che il link verrà inviato mediante una comunicazione sul registro in DOCUMENTI ED EVENTI/PER ALUNNO.

▪ Come creare Documenti ed Eventi sul registro (ad esempio comunicazioni per genitori, docenti, archivio di documenti personalizzati di un alunno, etc.)

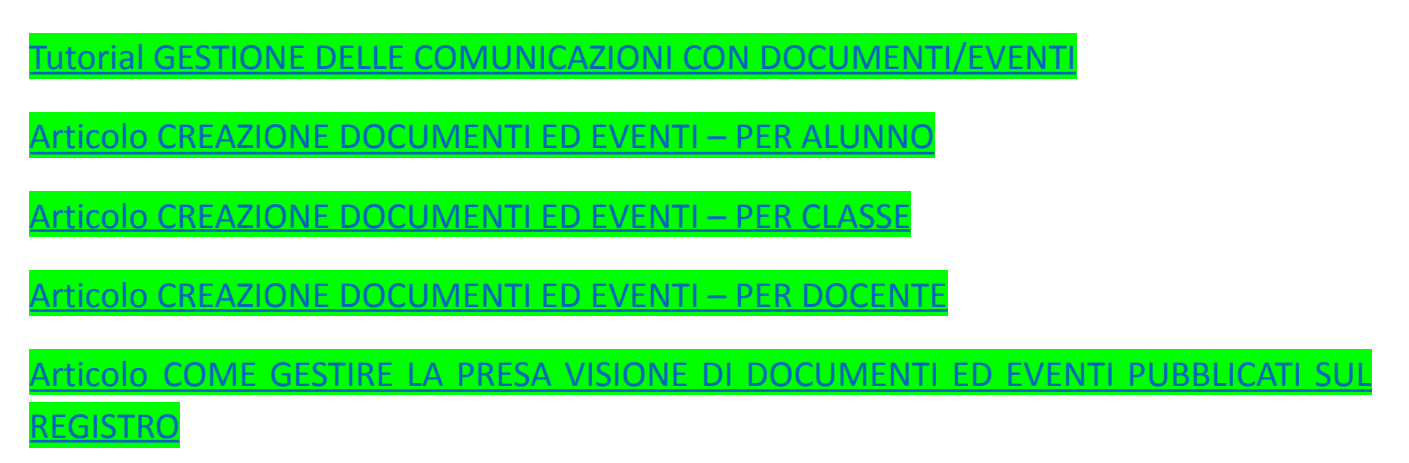

I percorsi per allegare varie tipologie di documenti sul registro sono i seguenti:

**1.** Verbali Consiglio di Classe e di scrutinio

PERCORSO: Documenti ed eventi - Per classe – Nuovo – Menù a tendina TIPO – Consiglio di classe

N.B.: in fase di creazione dell'evento valorizzare i campi della sezione INIZIO E FINE con data e orari della riunione del CdC, ricordarsi di controllare che la classe selezionata sia corretta. Si consiglia di lasciare le impostazioni come mostra l'immagine sottostante:

### Visibilità e notifiche

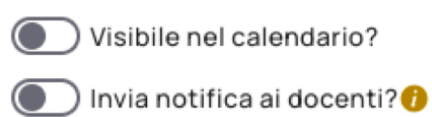

## **2.** Programmazione disciplinare e curricolo verticale di ed. civica

PERCORSO: Documenti ed eventi - Per classe/materia – Nuovo – Menù a tendina TIPO – Programmazione

N.B.: in fase di creazione dell'evento ricordarsi di controllare che la classe selezionata sia corretta e che NON siano attive le opzioni VISIBILE IN AREA TUTORE e VISIBILE IN AREA STUDENTE.

#### **3.** PEI e PDP

PERCORSO: Documenti ed eventi - Per alunno – Nuovo – Menù a tendina TIPO – PEI/PDP

N.B.: lasciare vuoto il campo MATERIA e inserire la spunta sull'opzione VISIBILE AD ALTRI DOCENTI.

I percorsi per *inviare una comunicazione* sono i seguenti:

#### **1.** Ad uno/più docenti

PERCORSO: Documenti ed eventi - Per docente – Nuovo – Menù a tendina TIPO – Avviso

#### **2.** Al singolo tutore

PERCORSO: Documenti ed eventi - Per alunno – Nuovo – Menù a tendina TIPO – Avviso

#### **3.** A tutti i tutori di una classe o più classi

PERCORSO: Documenti ed eventi - Per classe – Nuovo – Menù a tendina TIPO – Avviso

N.B.: in fase di creazione della comunicazione ricordarsi di controllare che la classe selezionata sia corretta.

#### Comunicazione inviata da un tutore e risposta

Le comunicazioni inviate dai tutori possono essere lette in MATERIALE PER DOCENTE la cui voce è presente nel menù laterale a sinistra, nella pagina principale del registro.

È possibile rispondere direttamente ad una comunicazione in MATERIALE PER DOCENTE, cliccando sulla *i* (informazioni) della comunicazione e in seguito sulla matitina che compare in DATI VISIONE, aggiungendo la spunta sull'opzione VISTO, scrivendo un'annotazione come risposta al tutore, allegando all'occorrenza un documento e infine cliccando su SALVA.

In alternativa è possibile inviare una comunicazione al genitore seguendo la procedura descritta in alto (come inviare una comunicazione al singolo tutore).

■ Programmazioni settimanali Scuola Primaria

Istruzioni per firmare le ore della programmazione di Team:

- 1) Cliccare sulla campanella oraria di interesse.
- 2) Controllare che la disciplina inserita sia PROGRAMMAZIONE.
- 3) Come "Nome argomento" inserire "Programmazione dal... al..."
- 4) Nel campo TIPO selezionare la voce PROGRAMMAZIONE.
- 5) Mettere la spunta nella casella FIRMATO
- 6) Nello spazio ANNOTAZIONI scrivere eventuali variazioni nella data e nell'ora di inizio e fine e un breve verbale dell'incontro.
- 7) Salvare.

N.B.: si raccomanda di seguire le istruzioni sopra riportate inserendo il breve verbale dell'incontro all'interno dello spazio ANNOTAZIONI, NON visibile a tutori e studenti, e di NON attivare la spunta COPIA PER AREA TUTORE E STUDENTE. Inoltre si raccomanda di prestare la massima attenzione a NON inserire alcuna annotazione nell'area ANNOTAZIONI PER AREA TUTORE/STUDENTE.

#### Allegare documenti della programmazione settimanale

Se occorre allegare documenti alla programmazione settimanale creare l'evento per classe, valorizzando i campi della sezione INIZIO E FINE con data e orari della riunione, controllando che la classe selezionata sia corretta e che NON siano attive le opzioni VISIBILE IN AREA TUTORE e VISIBILE IN AREA STUDENTE.